# **HXF160/260/260D** 使用说明书 记录型测深仪 Echo Sounder

版本号: UM-SNR-V1.63 修定日期: 2021/4/17

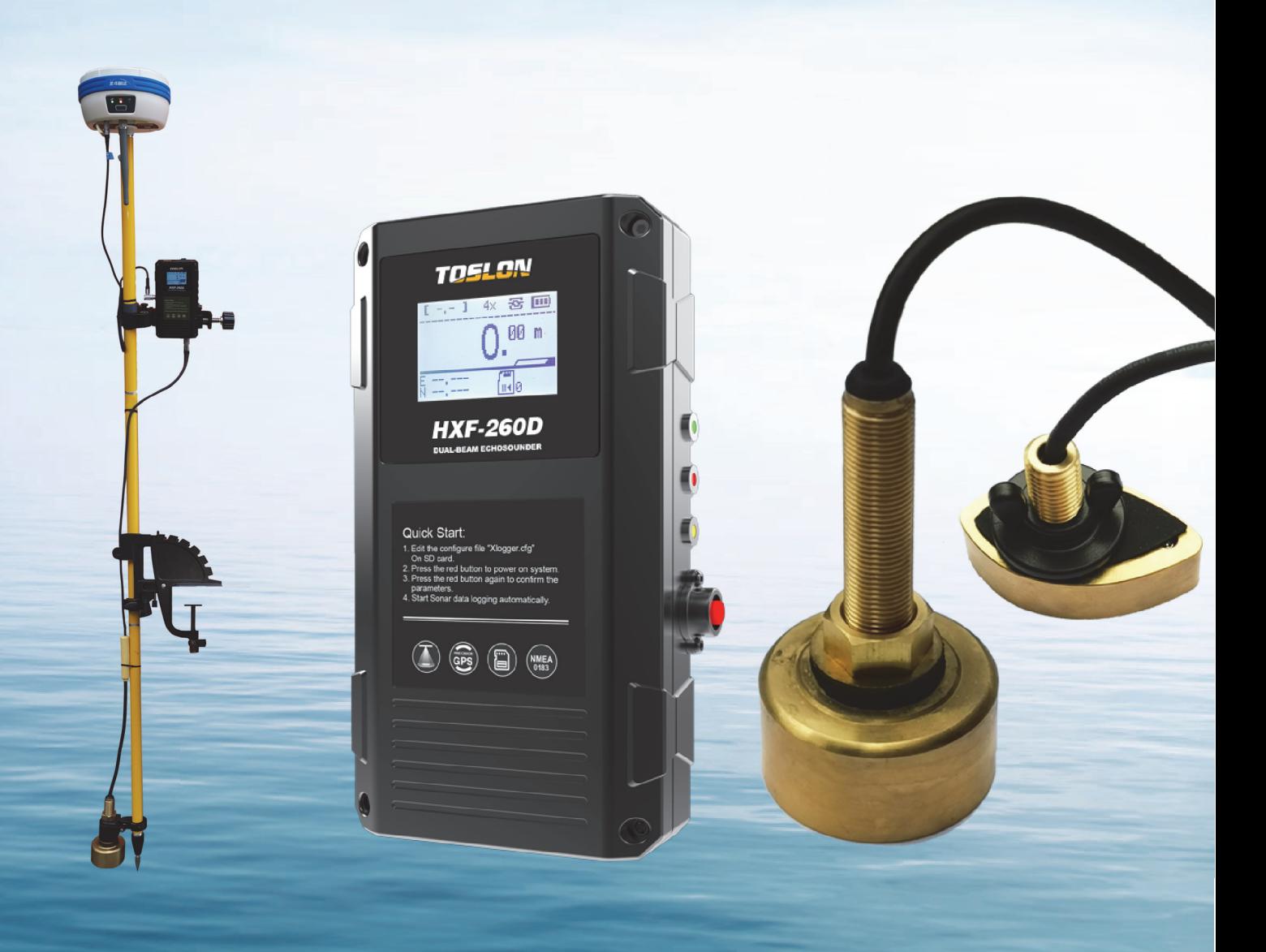

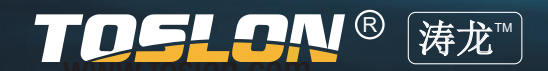

# 目 录 Contents

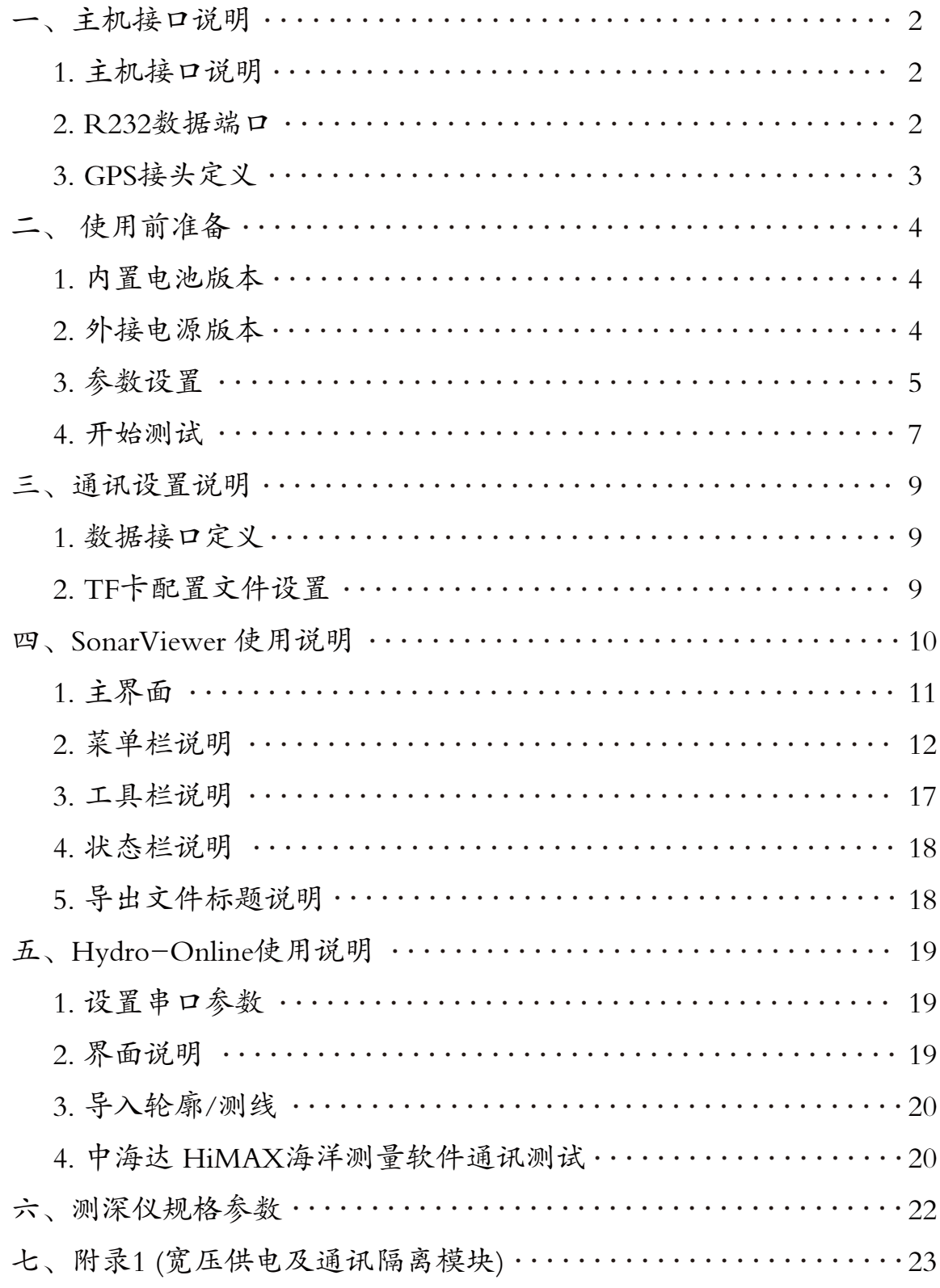

一、主机接口说明

### 1、主机接口说明

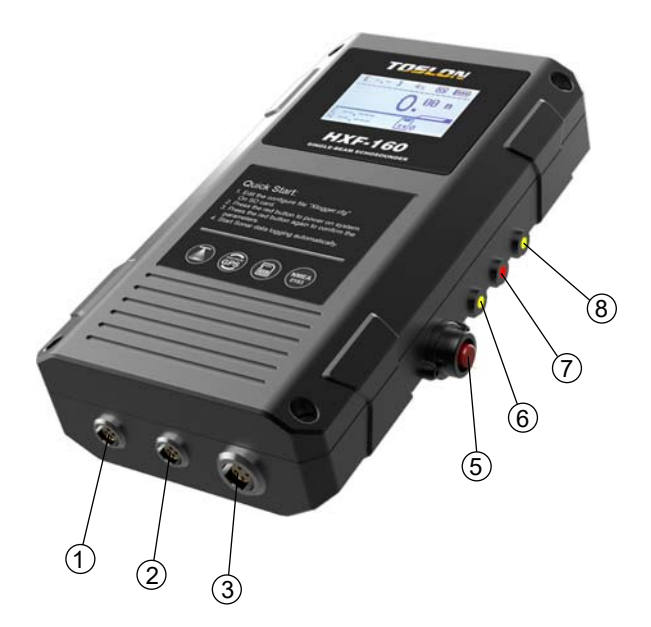

1) 数据R232接口 2) 充电/供电接口 3) 换能器接口 4) GNSS NMEA0183接口 5) 电源开关 6) 充电器接入指示灯 7) 声呐探测运行指示灯 8) SD卡写入动作指示灯 9) TF卡槽(4~32G)

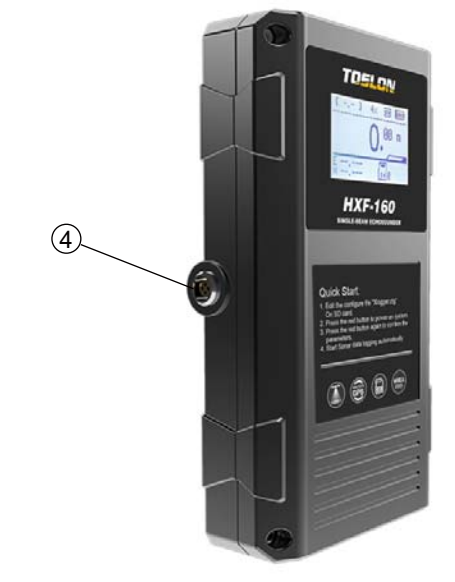

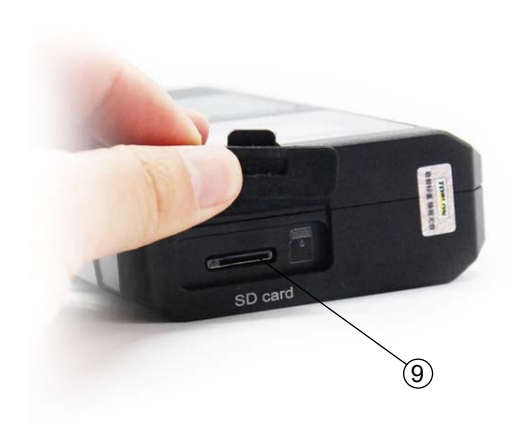

2、 RS232数据端口

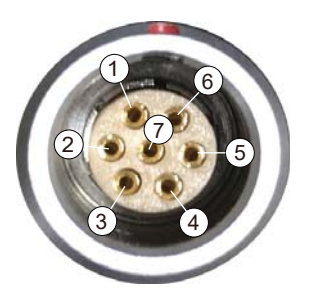

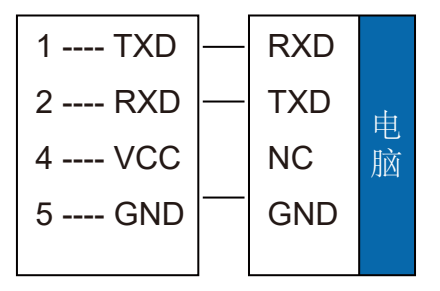

#### **术 图 46 46 df** 98%■ 09:29  $\leftarrow$ 小五芯连接外接设备 1 6 5 2 小五芯连接外接设备 ₩ 3 4 红色为**单测深仪**推荐设置(默认), 注意和SD卡参数一致 9600 波特率 黑色为RTK接**自动驾驶仪**设置, 不可更改 115200 >  $\frac{1}{1}$ <br> $\frac{1}{2}$  $2Hz$ <br>5Hz  $>$  $\blacktriangleright$  GGA  $\blacktriangleright$  RMC 1 ---- N/C ZDA 1Hz  $>$ GSV  $1Hz$ 2 ---- N/C **GPS** 3 ---- TX RX VTG  $1$ Hz  $>$ **GSA**  $1$ Hz  $>$ 4 ---- N/C 5 ---- GND GND GLL  $1$ Hz  $>$ **GST**  $1Hz$ 6 ---- RX TX **HDT**  $1Hz$

### ( ) 注意:

当测深仪连接自驾仪一起工作时,测深仪SD卡参数默认设置如下: 其中红色字体参数值不可变。

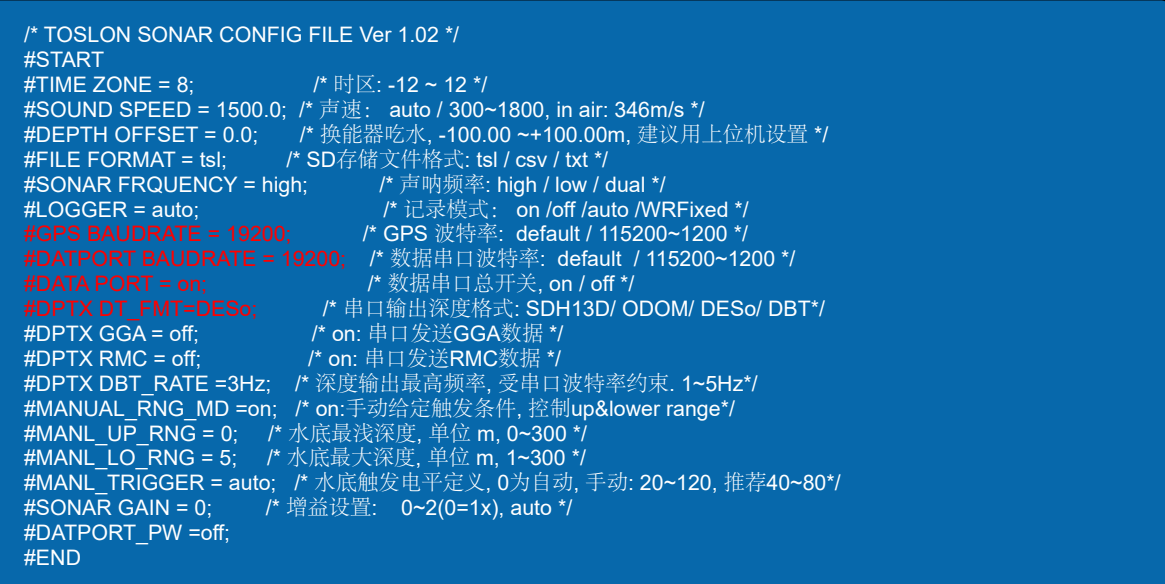

# 3、GPS接头定义 ★ 中海达RTK接入设置说明<br>————————————————————

### 二、使用前准备

1、内置电池版本

使用前请将主机充满电

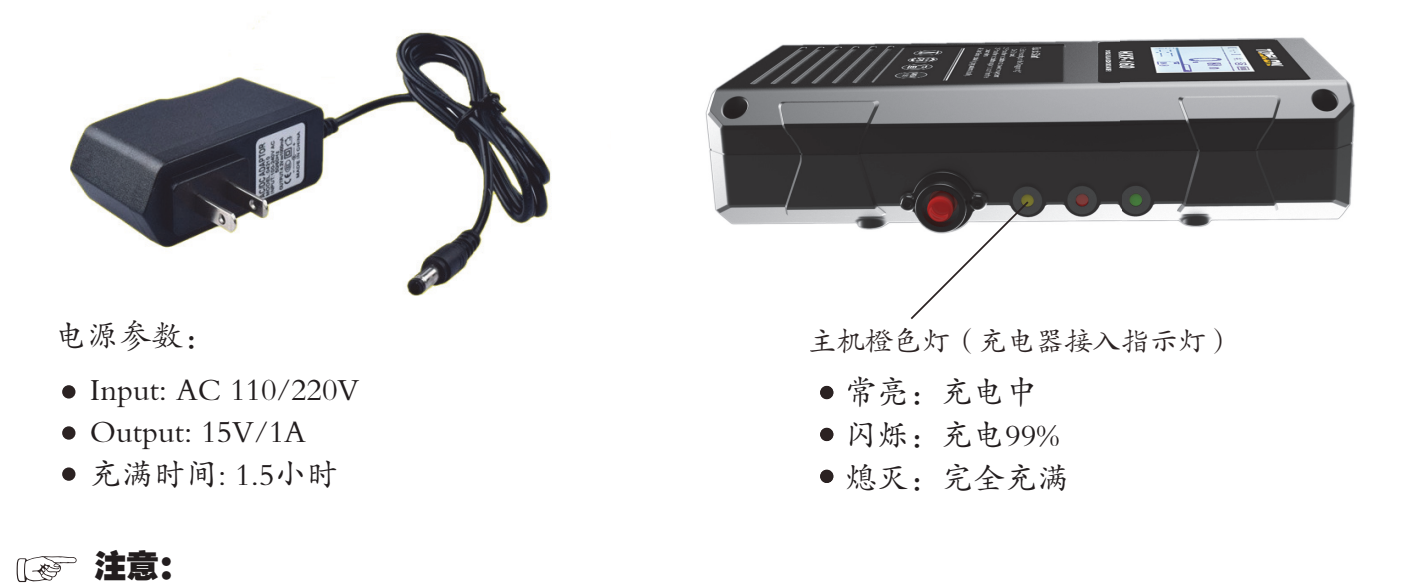

充电时, 因为充电器AC-DC电源和内部隔离电源共地问题,会导致主机 无法关机。 拔掉充电器即可正常开/关机。

#### 2、外接电源版本

输入电源规格:DC 12V±1V,电流1A(推荐使用3S 18650电池组)

■ 注意:

当使用动力电池给测深仪供电时,为了消除电磁噪声对声呐性能的影响,推荐使用 宽压供电及通讯隔离模块(如下图)。

隔离模块具体使用说明见附录1。

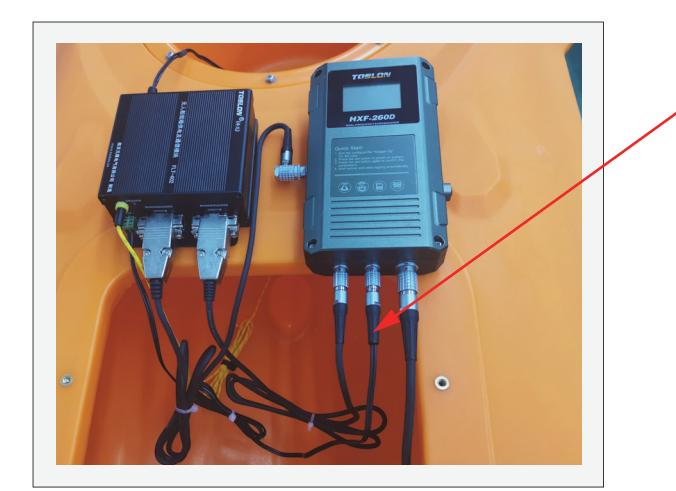

说明:此电源线非测深仪标配零件。 如测深仪需要连接隔离模块使用,可 将测深仪标配的滤波器改装使用。 具体制作方法见下页图示。

### 隔离模块电源线制作:

如下图,将滤波器DC插头一段用工具剪断,然后用相应电源线连接端子即可。

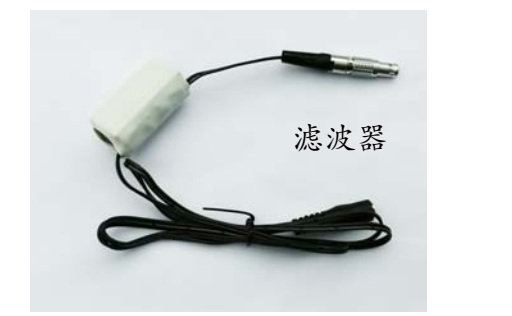

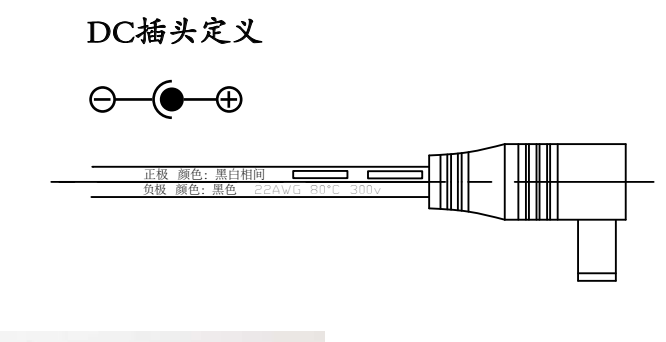

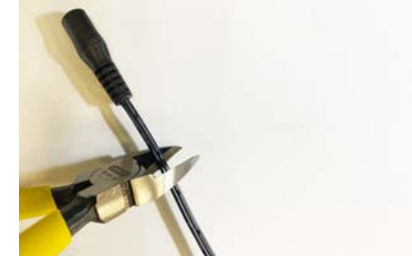

将滤波器DC插头剪断 连接端子

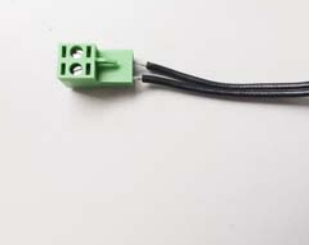

### 3、参数设置

3.1 插入空白8~32G TF卡后开机, 系统会自动创建Xlogger.cfg 配置文件。 文件内容如下:

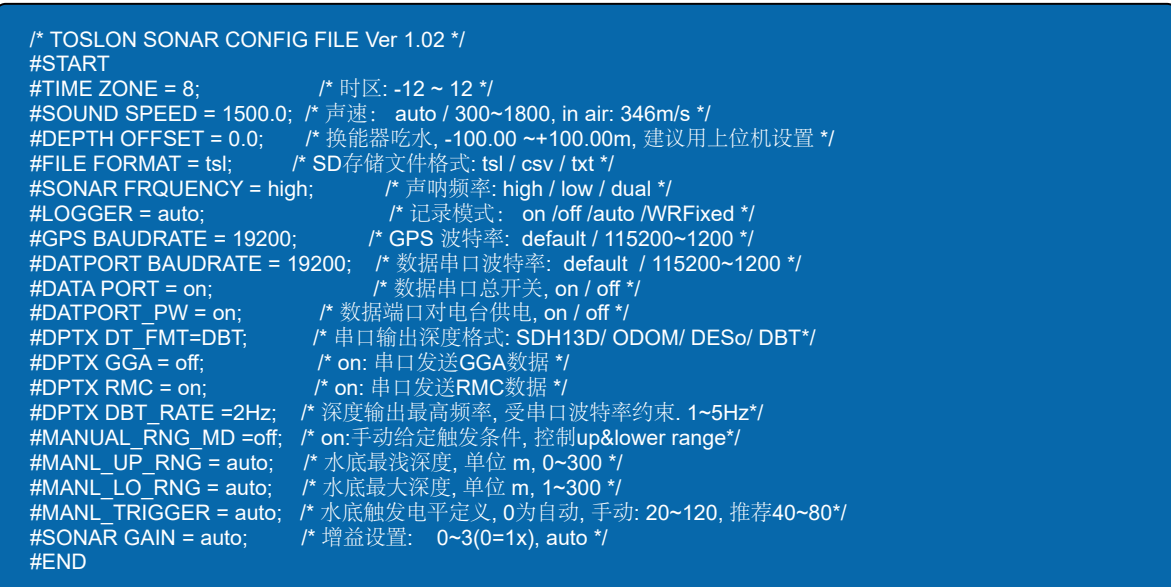

### \* HXF160/260 测深仪命令列表

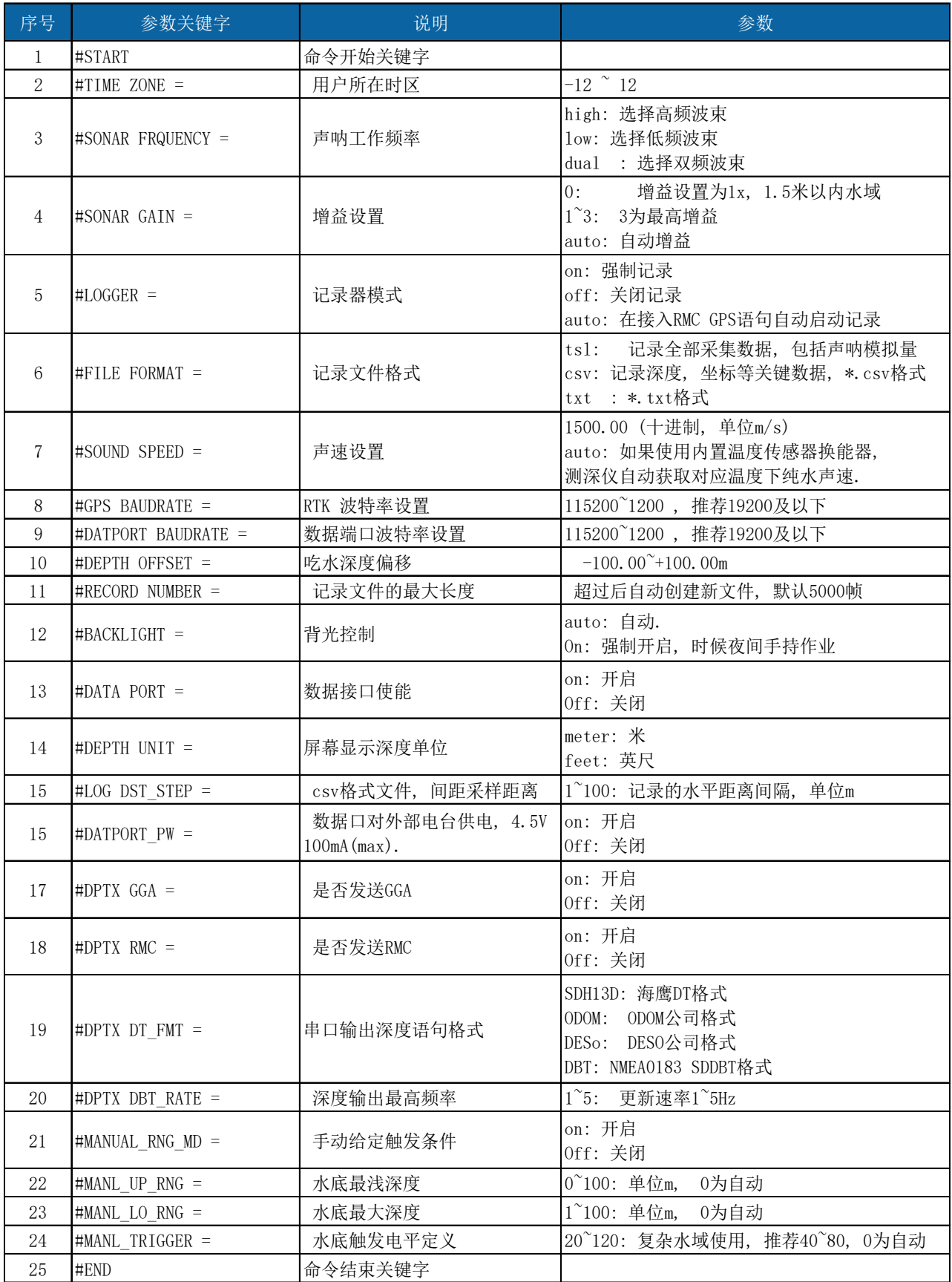

3.2 依据实际要求, 可以对参数进行修改, 主要功能说明如下:

#### $#$ FILE FORMAT = tsl

- 本参数设置了保存文件的格式
- tsl2 文件, 为最完整信息的文件。可以使用Toslon Sonar Viewer 导入, 并展示声呐图像。可 手动修正偶然的错误点。 本产品使用优秀的声呐算法, 确保正常干净水域错误点少于0.02%。 复杂水域, 错误点少于 0.2%;
- csv 文件, 可以导入到excel HYPACK, HiMax等软件。包含了GPS坐标, 深度, UTC时间, 及 毫秒级时间标签:
- txt 文件, 以文本形式, 保存了\$GPGGA, \$SDDBT数据。

#### #SONAR FRQUENCY= high

- 如果产品有双频功能, 用于选择对应的高/低频率, 或者双频交错工作。

#### $\#LOGGER = auto$

- 本参数定义何时开始记录

- auto: 接入RMC语句。且GPS定位成功后,自动开始记录。
- on: 不管是否有GPS, 始终记录;
- $\bullet$  off: 不记录。

#### $#DATA PORT = off$

- 如果使用了数传电台, 要实时传输NMEA0183信息到RS232数据端口。

#### 4、开始测试

4.1 长按电源开关(红色按钮), 打开系统电源。

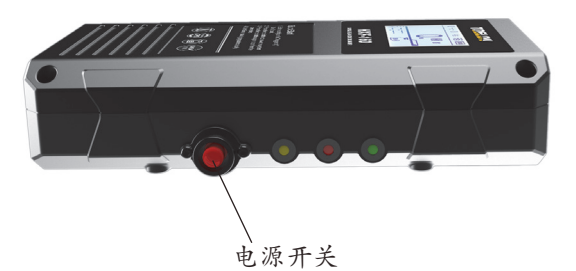

4.2 开机后, 显示器将显示主要的参数状 态, 短按红色按钮, 确认参数, 进入测试 界面。无按键操作, 10秒后, 自动进入测 试状态。

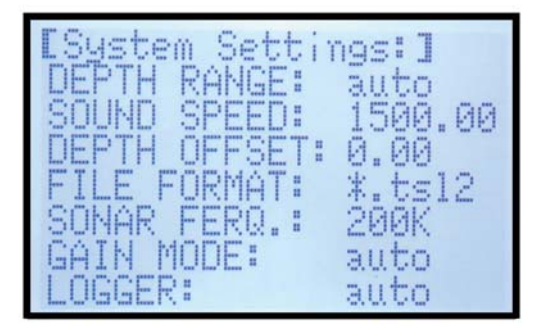

### [ 章注意:

主机内置锂离子电池, 在GPS和换能器同时工作时, 可以持续工作约8小时。如接入 toslon 100mW 2.4G电台, 实现500米距离数据传输, 则可以持续工作6小时。

4.3 将换能器放入水中, 系统即自动开始测试和记录, 无需人工干预。为控制单个文件 大小, 每记录5000条信息后, 系统自动创建新文件, 并开始记录。

#### 10 界面说明

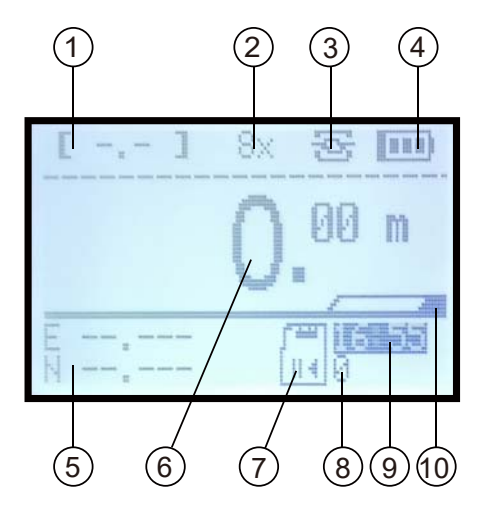

- 1. 定义状态:
	- 单点:显示HDPO
	- 浮动解:FLO
	- 固定解:FIX
- 2. 增益
- 3. 数据端口开标志
- 4. 电量指示
- 5. GPS坐标
- 6. 深度值
- 7. TF卡有效标志
- 8. 记录序号
- 9. 实时时钟
- 10. 深度可信度指示

### ( o 注意:

- 1)机器如果长时间不使用,可能会因为内部纽扣电池掉电导致时钟不准。
- 2)GPS端口输入RMC语句后,实时时钟将自动校准。

### 三、通讯设置说明

1、数据接口定义

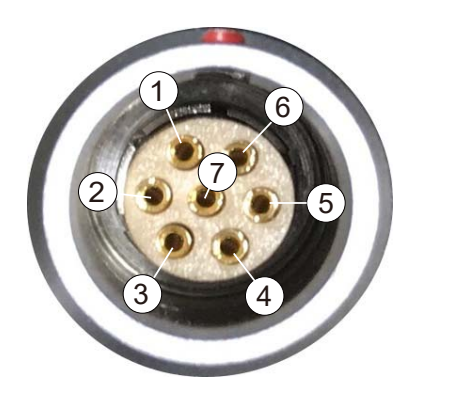

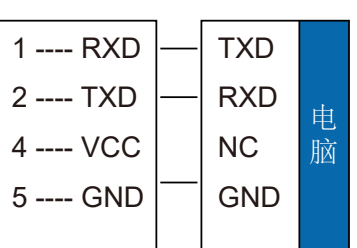

2、TF卡配置文件设置

2.1 使用写字板打开"Xlogger.cfg"文件 2.2 修改通讯参数, 下图为默认设置:

```
/* TOSLON SONAR CONFIG FILE Ver 1.02 */ 
#START 
#TIME ZONE = 8; \overline{\text{ }}/\text{ } * 时区: -12 ~ 12 */
#SOUND SPEED = 1500.0; /* 声速: auto / 300~1800, in air: 346m/s */
#DEPTH OFFSET = 0.0; /* 换能器吃水, -100.00 ~+100.00m, 建议用上位机设置 */ 
#FILE FORMAT = tsl; <br> /* SD存储文件格式: tsl / csv / txt */
#SONAR FRQUENCY = high; <br> /* 声呐频率: high / low / dual */
#LOGGER = auto; f^* \nleftrightarrow f^* \nleftrightarrow#GPS BAUDRATE = 19200; /* GPS 波特率: default / 115200~1200 */
#DATPORT BAUDRATE = 19200; /* 数据串口波特率: default / 115200~1200 */<br>#DATA PORT = on;        /* 数据串口总开关, on / off */
#DATA PORT = on; /* 数据串口总开关, on / off */ 
#DPTX DT_FMT=DBT; /* 串口输出深度格式: SDH13D/ ODOM/ DESo/ DBT*/
#DPTX GGA = off;      /* on: 串口发送GGA数据 */
#DPTX RMC = on; | /* on: 串口发送RMC数据 */
#DPTX DBT_RATE =2Hz; /* 深度输出最高频率, 受串口波特率约束. 1~5Hz*/
#MANUAL_RNG_MD =off; /* on:手动给定触发条件, 控制up&lower range*/
#MANL_UP_RNG = auto; /* 水底最浅深度, 单位 m, 0~300 */
#MANL_LO_RNG = auto; /* 水底最大深度, 单位 m, 1~300 */
#MANL_TRIGGER = auto; /* 水底触发电平定义, 0为自动, 手动: 20~120, 推荐40~80*/
#SONAR GAIN = auto; /* 增益设置: 0~3(0=1x), auto */ 
#END
```
### 四、SonarViewer使用说明

Toslon Marine BenchVue 系列软件工具架

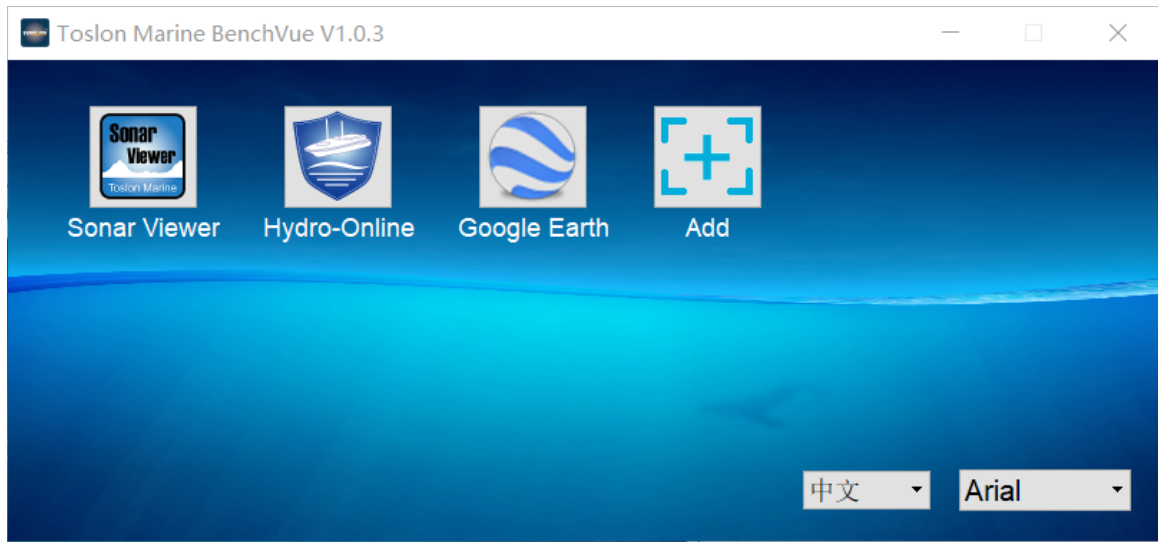

- Sonar Viewer: 测深仪数据回放、修正及导出。
- Hydro-Online: 测深仪,、自动驾驶仪远程监视及控制软件。
- Google Earth pro: 快捷方式; 首次使用请选择Google Earth Pro可执行文件路径。
- Add: 用户自定义快捷方式。可以是各种常用工具。 用户可以选择系统语言和喜欢的字体。

### 1、主界面

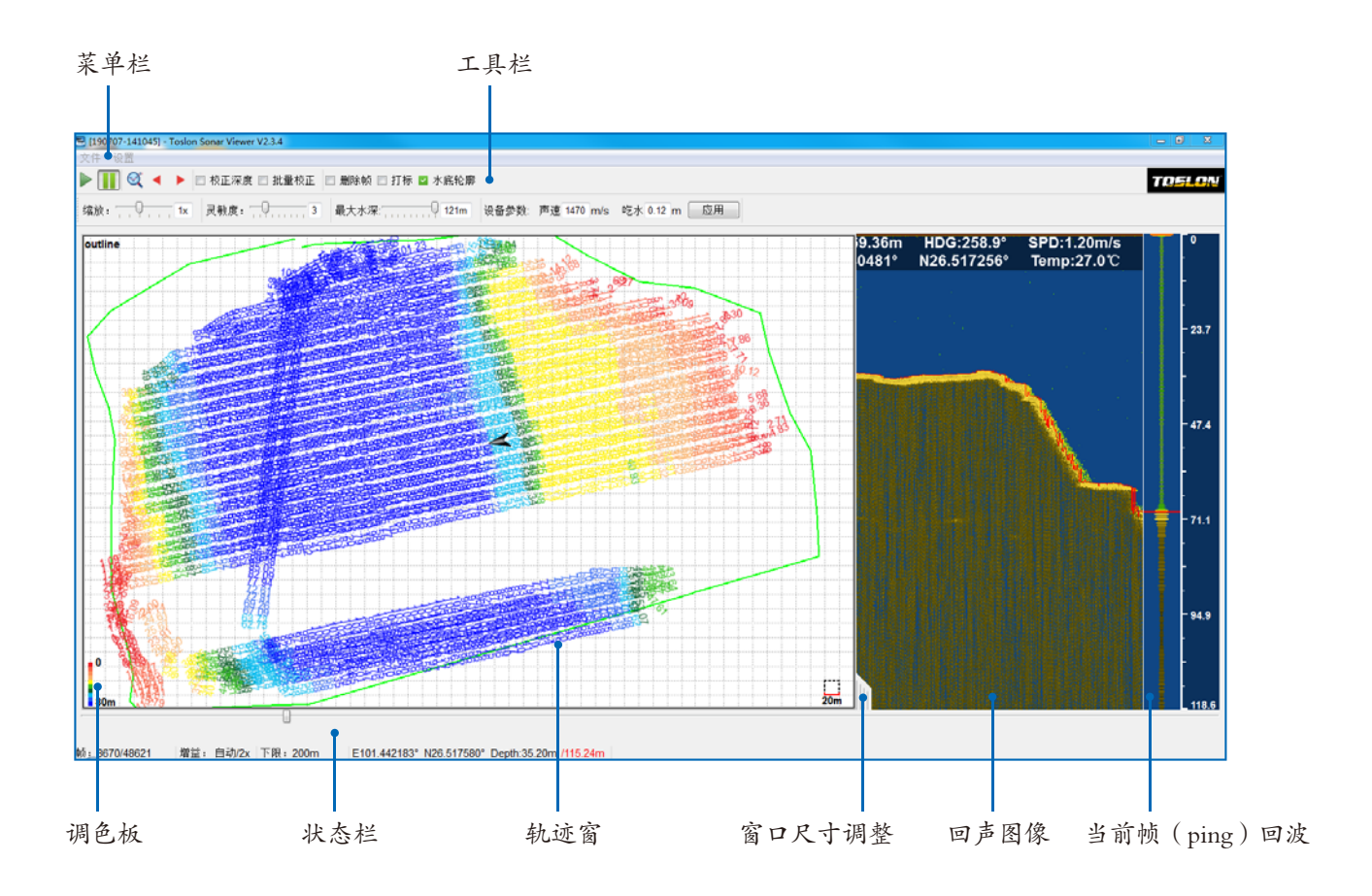

- 1.1 轨迹绘图窗口
- 拖动轨迹窗和声呐图像窗之间的线将改变 窗口大小。
- 滚动鼠标滚轮将改变轨迹窗比例尺。
- 在轨迹窗右键点击, 可测量2点间距离。
- 蓝色轨迹代表较深的水, 红色代表较浅水。

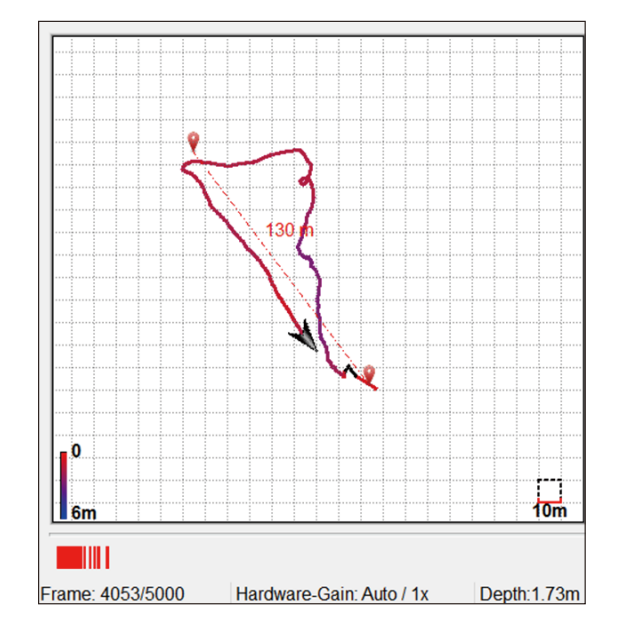

- 1.2 声呐窗鼠标操作
- 在声呐窗双击鼠标左键, 将对当前帧 进行标记, 并显示深度和坐标信息。
- 同时该帧将在轨迹线上被标记出。

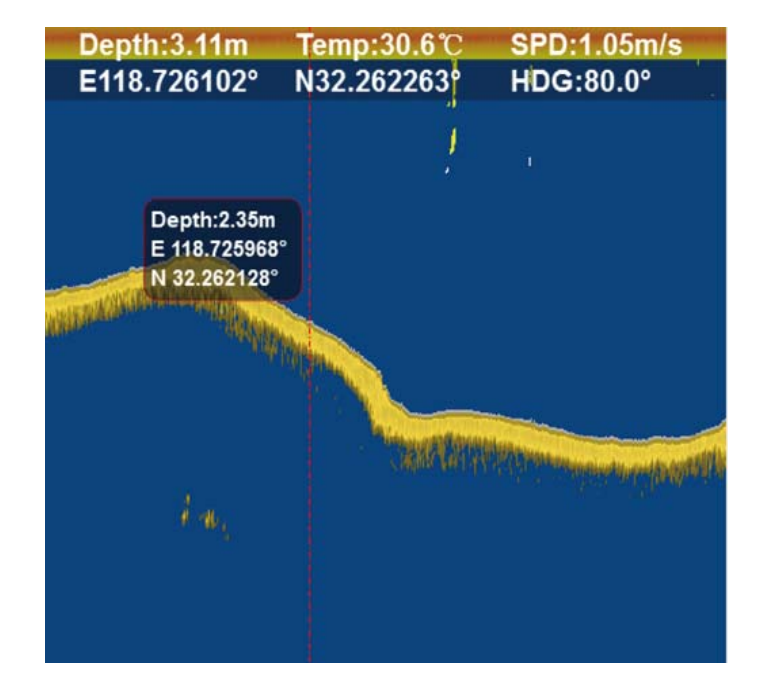

### 2、菜单栏说明

2.1 [文件]

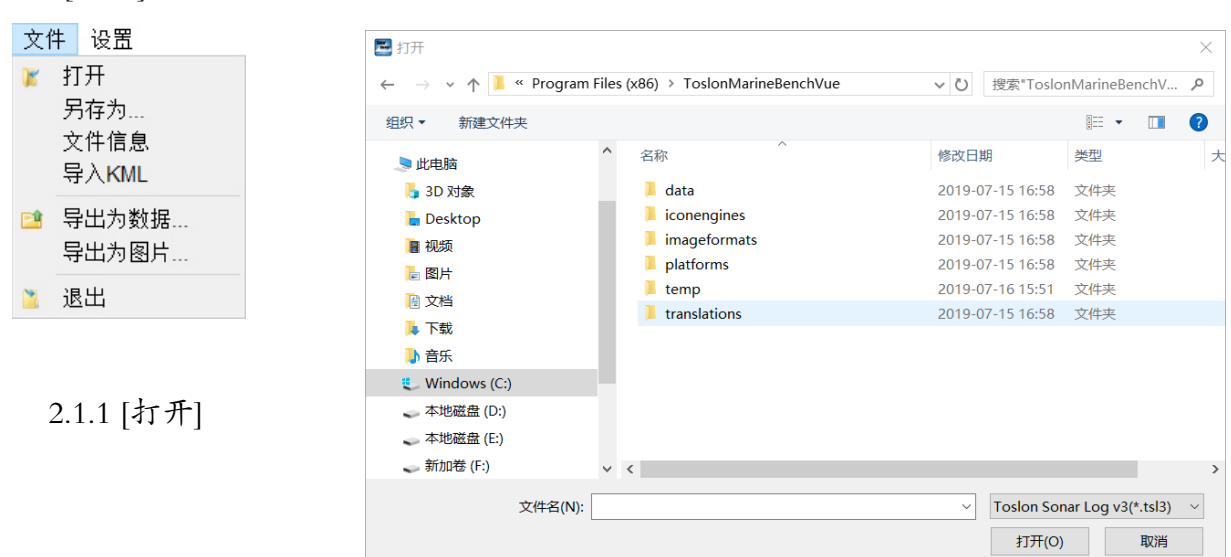

<mark>个子 1) 利用【打开】菜单, 可以一次选择60-100个\*.tsl3文件 (按住电脑shift键进行多选) , 具体文件数量根据电脑内存</mark> 配置有所不同。

2) 软件安装完成后, 在默认文件夹 " ..\ToslonMarineBenchVue\data"下有\*.tsl3记录文件。该文件中包含示例数据。 用户可以选择打开其中一个以熟悉软件的使用。

### 2.1.2【另存为】

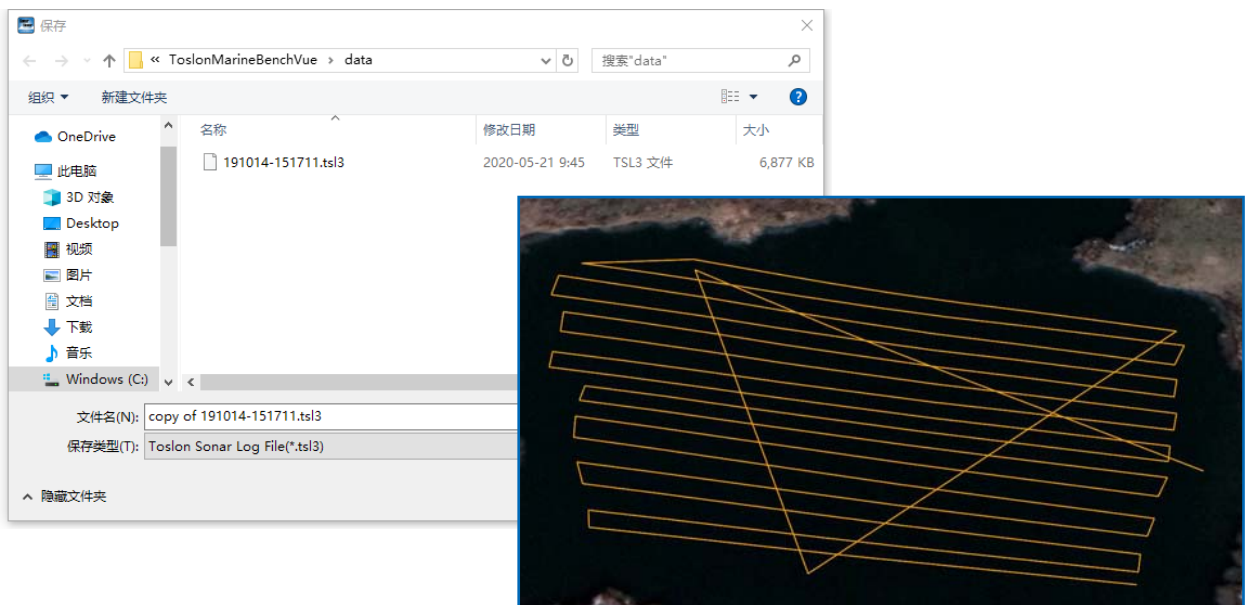

- 在编辑过数据文件后, 可以选择将文件另存为\*.tsl3格式。这样并不破坏原始数据。同 时用户也可以选择保存为 \*.kml 轨迹文件。
- 该文件可以被Google Earth 软件打开, 便于在地图中查看测试轨迹。

### 2.1.3【导入KML】

将事先制作好的KML文件导入到系统中。

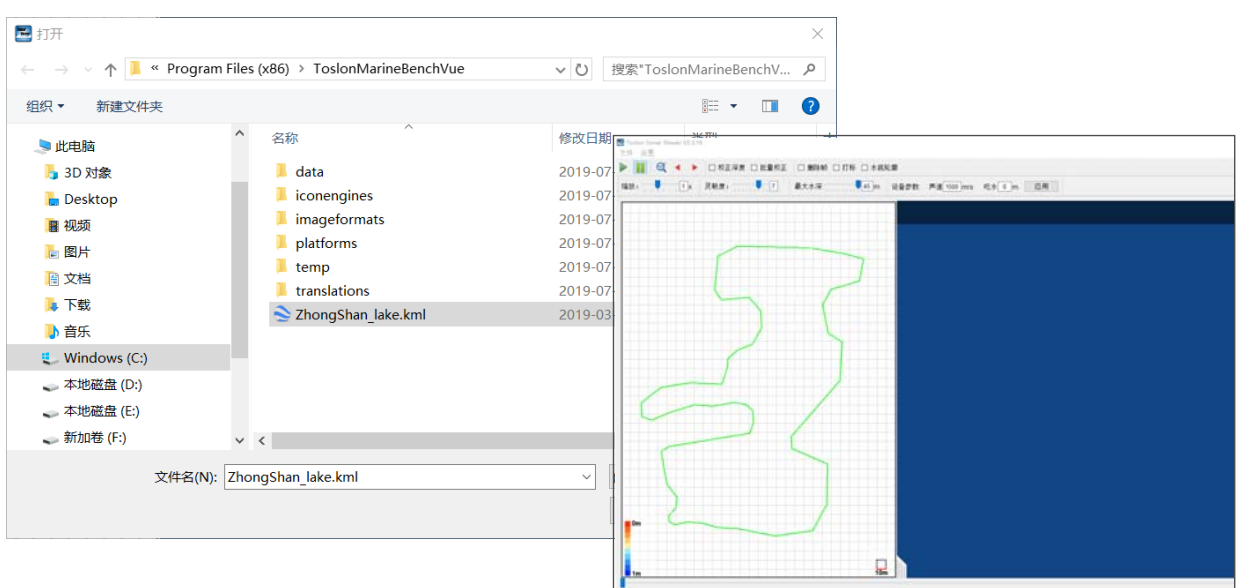

2.1.4【导出为数据】

如下图下图所示,编辑过数据文件后,可以选择将文件导出为数据格式。

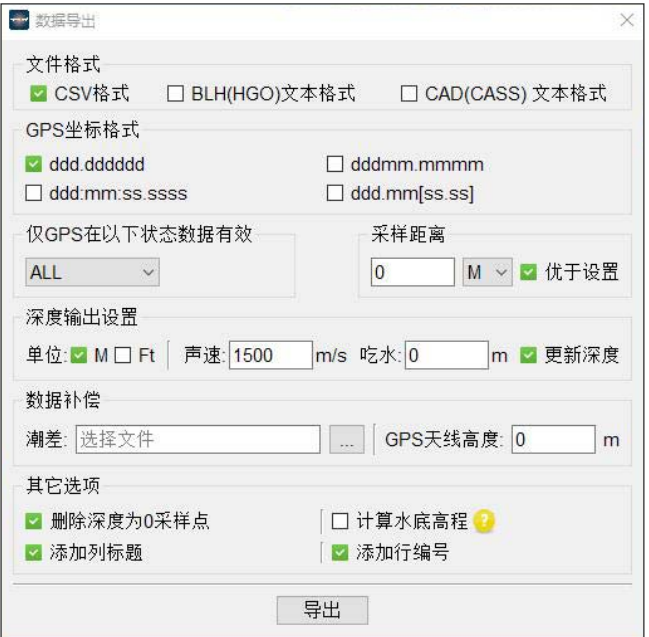

1)文件格式

- CSV格式:导出为通用格式。
- BLH(HGO)文本格式:导出为BLH(HGO)文本格式。
- CAD(CASS)文本格式:导出为CAD(CASS)插件适用格式。
- 备注: 导出的GPS BLH数据可以通过笑脸坐标转换工具(coord.exe), 中海达HGO等 软件进行坐标 / 投影转换。

2)GPS坐标格式

- ddd.dddddd(4项):选择数据处理需要的坐标格式。
- 仅GPS为以下状态时数据有效:选择导出 全部/单点/固定解 状态下的数据。
- 采样距离:设置取样间隔。
- 备注: 因为受船速和GPS更新速率影响,点和点之间距离精度难以准确到0误差。 Toslon默认使用 "设置距离 – 0.1m"作为判断标准(使能"优于设置")。但在使用 CASS处理数据时, 请关闭"优于设置"选项。

3)深度输出设置

- 单位:设置导出数据的深度单位。
- 声速:设置实际使用环境下的声速参数。应该和设备参数 (测深仪SD卡参数)相同。
- 吃水:设置实际使用环境下的吃水参数。应该和设备参数 (测深仪SD卡参数)相同。
- (で) 备注: 1、如不使能"深度更新",则导出文件中深度为测深仪输出的原始深度。 2、此处参数和设备参数不同,仅适用于设备参数设置不正确,需要修正的 情况。若使能"深度更新"则导出深度数据为此处声速和设备声速比例做换 算后的深度。

4)数据补偿

- 潮差:导入潮差数据文件。
- 备注:导入潮差文件格式请参考ToslonMarineBenchVue\dat目录下的范本。
	- 天线高度:RTK天线到水面的高度。

5)其他选项

- 删除深度为0采样点:删除无效深度数据。
- 计算水底高程:按照常规方法计算水底高程, 计算公式可点击 ? 查看。
- 添加列标题:在导出文件中添加列标题。
- 添加行编号:在导出文件中添加行标题。

#### 2.1.5【导出为图片】

如下图下图所示,编辑过数据文件后,可以选择将文件导出为图片格式。

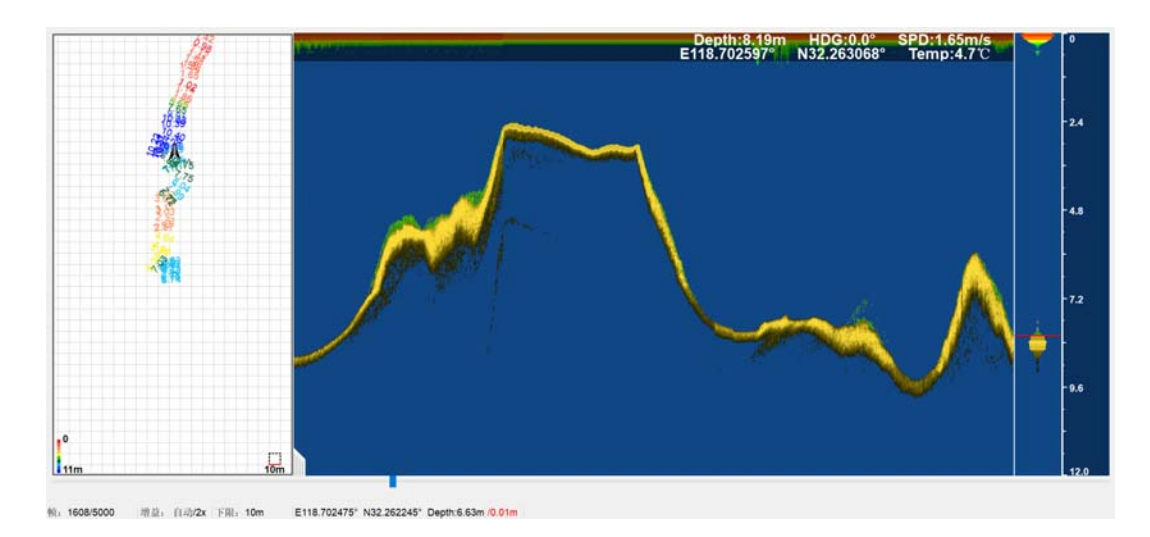

2.2 [设置]

2.2.1 [加载配色方案]

可以从官网www.toslon.com 下载或者由客服提供用户所喜爱的颜色方案, 并由此导入。

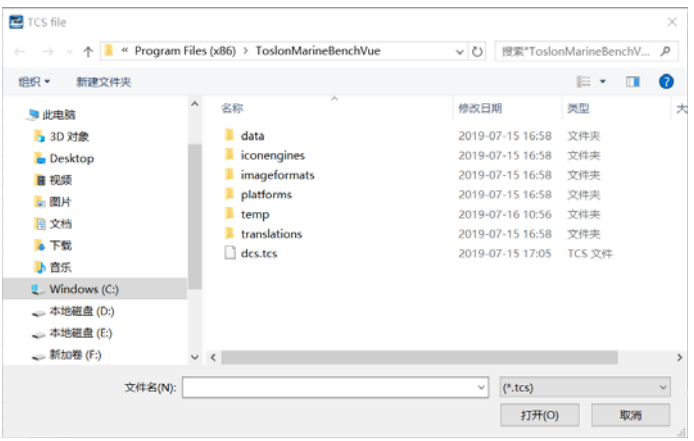

2.2.2 [背景颜色]

可以选择 白色 / 黑色 / 蓝色 作为背景色。

2.2.3 轨迹风格

如右图,可以选择 实线/深度值 作为轨迹显示风格。

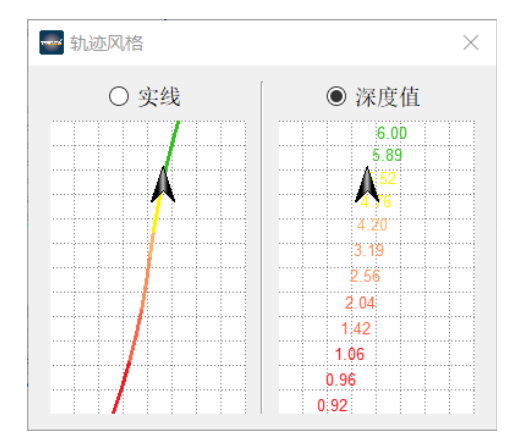

### 3、工具栏说明

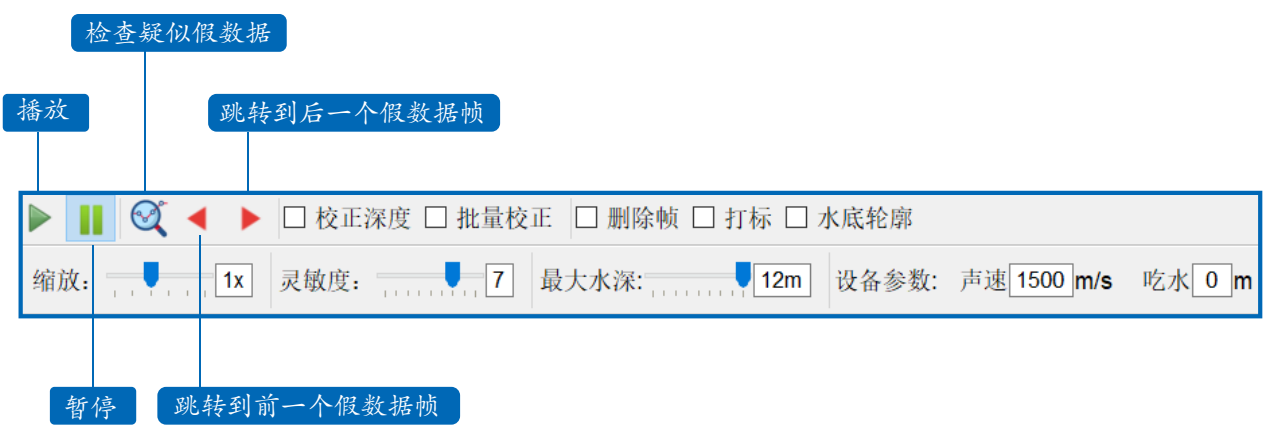

- 校正深度:修正单一帧深度。
- 批量校正:鼠标拖动, 一次修正多帧深度。
- 删除帧:选择删除无用帧。
- 打标:按照测量距离间隔在声呐回波图像做坐标标记。
- 水底轮廓:显示深度轮廓线。
- 缩放:对回波图像窗做缩放。
- 灵敏度:调节回波图像显示阀值。
- 最大水深:设置最大水深下限, 默认自动获得最大范围。
- 设备参数:填写测深仪SD卡设置的参数。
- 备注:SD卡默认声速1500m/s, 吃水0.0m。 该参数建议使用 默认设置, 在数据导出时再做修改。

### 170 如何执行批量校正?

- 1. 在工具栏使能 [批量校正] 功能。
- 2. 用鼠标在正确水底回波处拖动。
- 3. 确认计算机重新查找的水底 轮廓线。

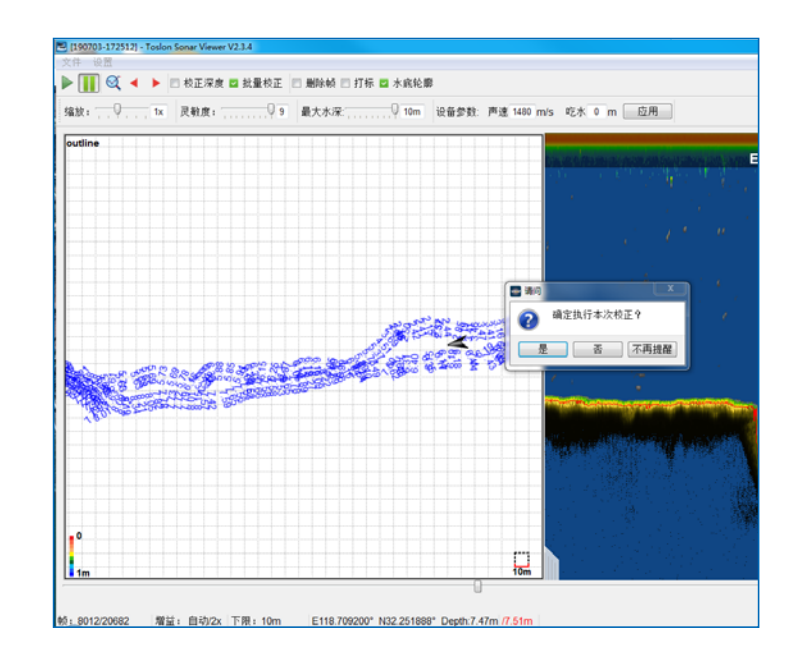

### 4、状态栏说明

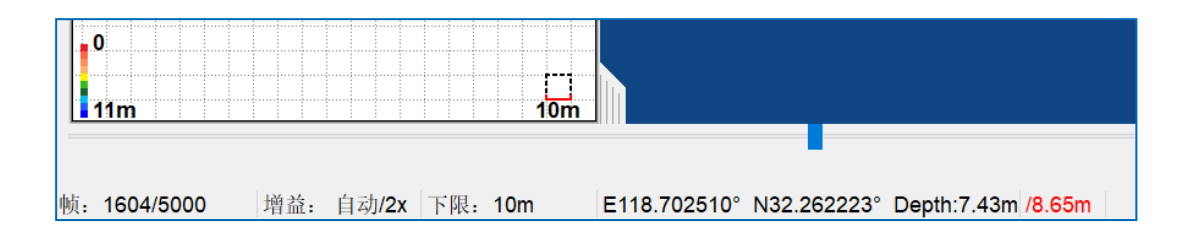

- 帧:最右侧回波图像 / 当前船所在位置 的帧(ping)序号。
- 增益:当前帧所使用的硬件增益值。
- 下限:当前帧所使用的测量范围下限。
- E(经度值) N(纬度值):当前帧 / 鼠标所在帧 的GPS坐标。
- Depth:当前帧 / 鼠标所在帧深度, 黑色为原始数据的深度值, 红色为鼠标所在点的深度。

### 5、导出文件标题说明

用户可以根据需求导出不同格式数据文件。 以下是\*CSV格式文件的标题说明:

- 编号:PING序号。
- 日期:探测时的日期。
- 时间:各探测点对应的本地时间,时区以SD卡时区参数为准。
- 时间标签:PING的毫秒级时间标签,以系统开机为起始点, 最大2的32次方毫秒。
- 经度:当前PING的经度值。
- 纬度:当前PING纬度值。
- 水深(DBT):水深值。如果设置了吃水深度,并使能更新深度,则此数据已经包含吃水补偿。
- 天线海拔:GGA语句中<9>字段, 天线高程值。
- 高程差值(WGS84-Geoid):GGA语句中<10>字段, 84椭球面与大地水准面差值。
- 定位状态:GGA语句中<6>字段,0初始化, 1单点定位, 2码差分, 3无效PPS, 4固定解, 5浮点解。
- 声速:声速设定值。
- 换能器吃水:换能器吃水深度,由SD卡参数或者导出界面设定。
- 潮位:潮位设定值,由导出界面设置。
- 天线高:天线到水面的高度。
- 水底高程:应用了吃水/高程(潮位)/高程差值/天线高/声速补偿后的水底高程值。

## 五、TOSLON Hydro-Online使用说明

1、设置串口参数:

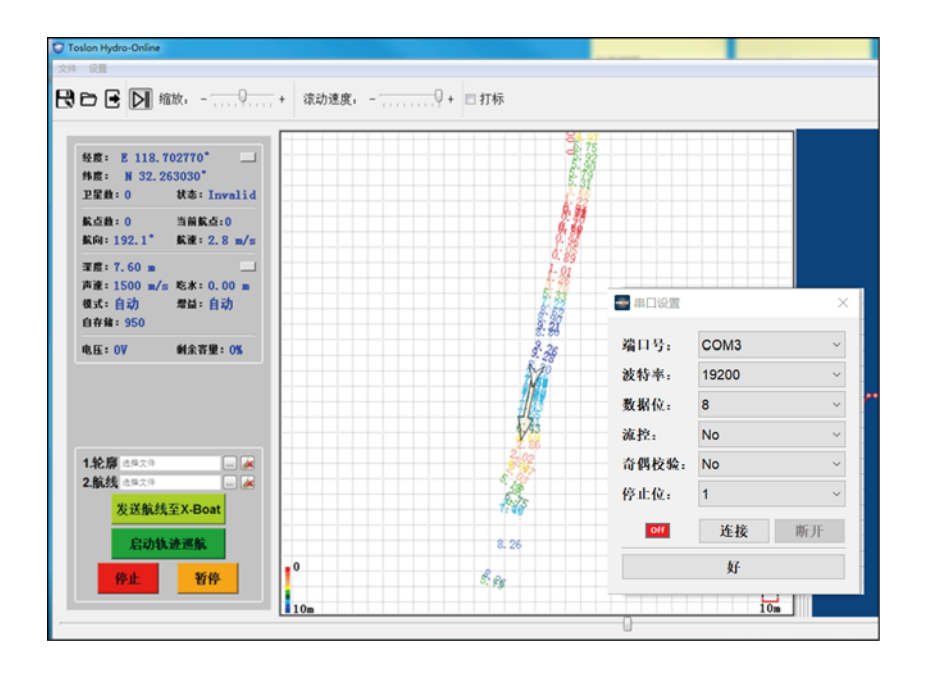

2、界面说明

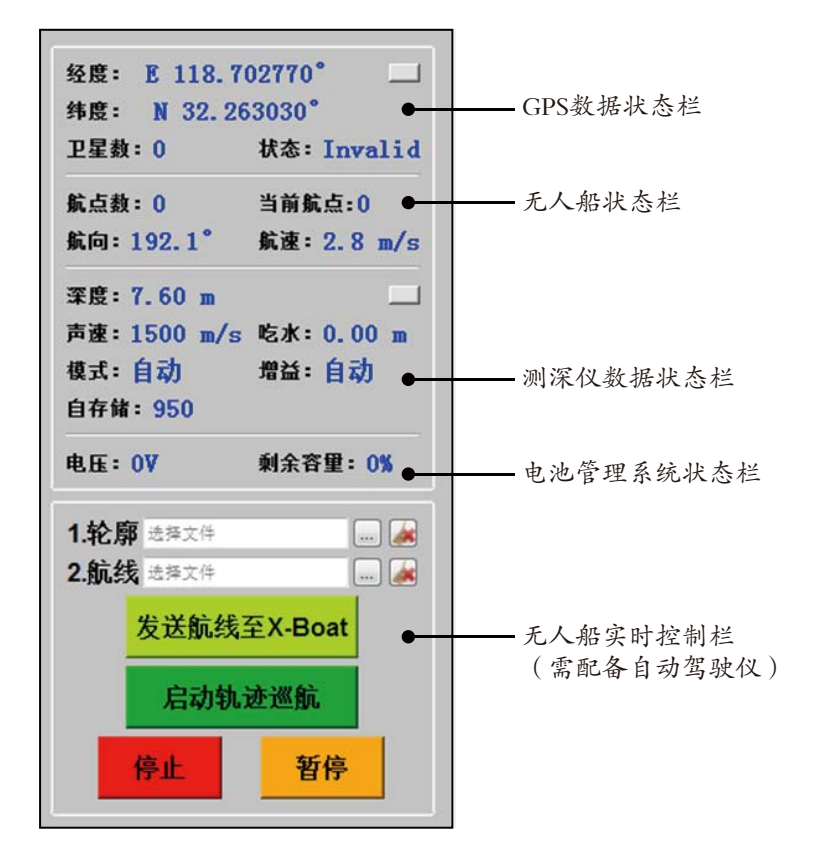

3、导入测线/轮廓:

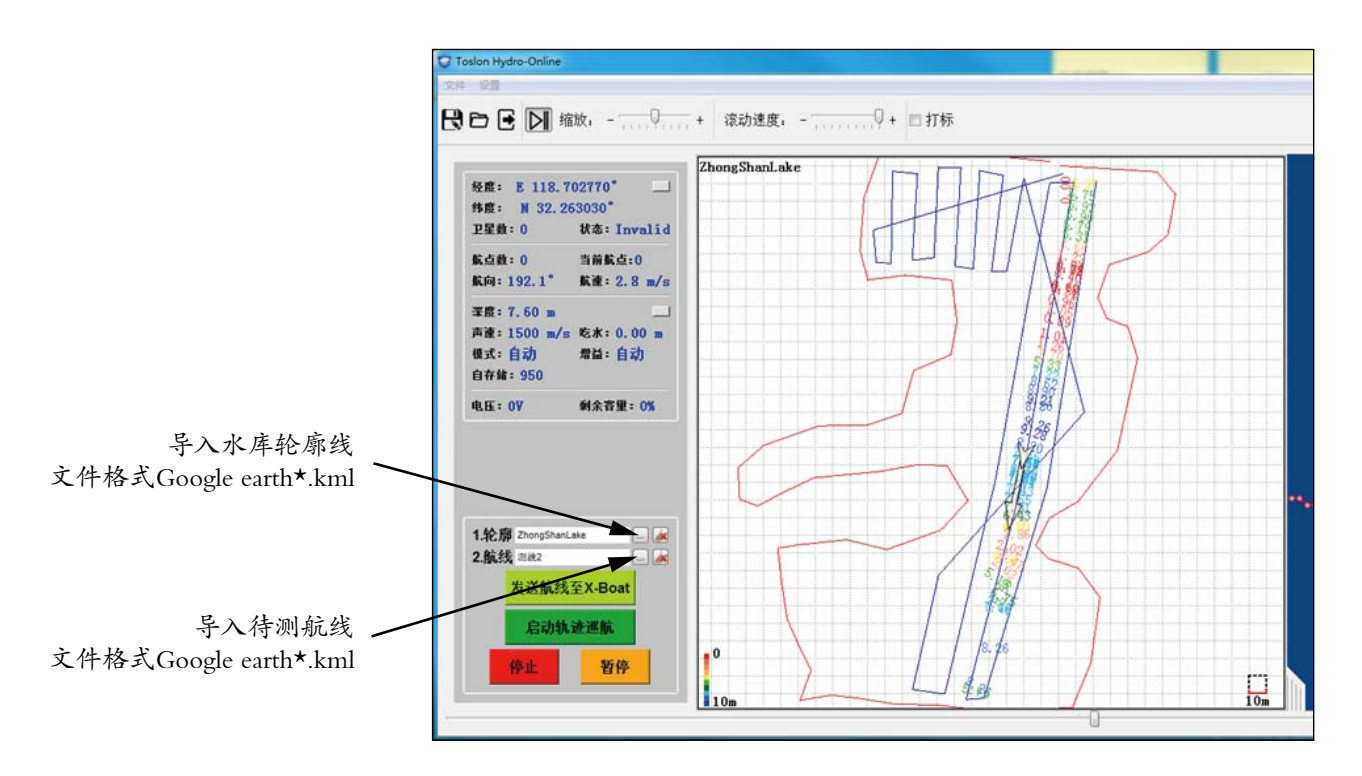

4、中海达 HiMAX海洋测量软件通讯测试

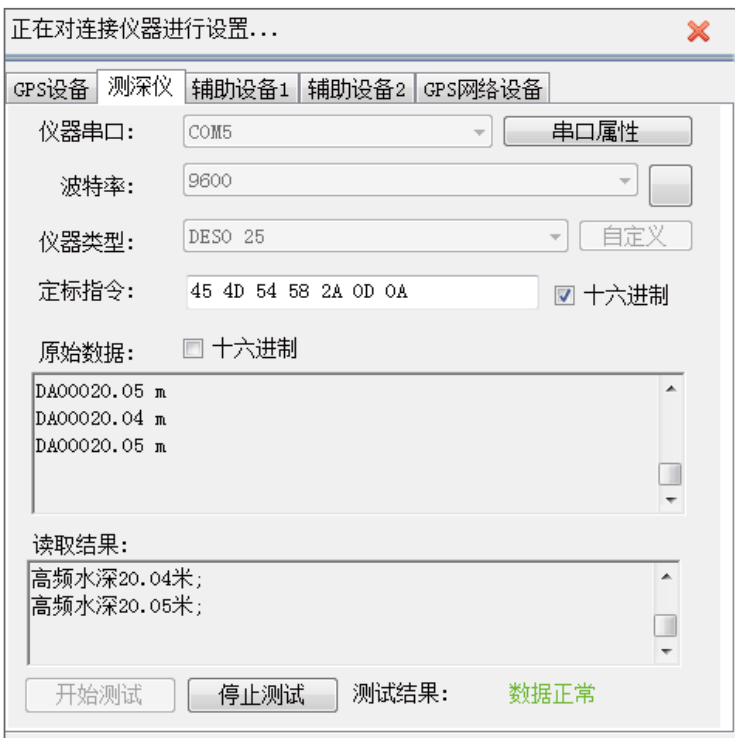

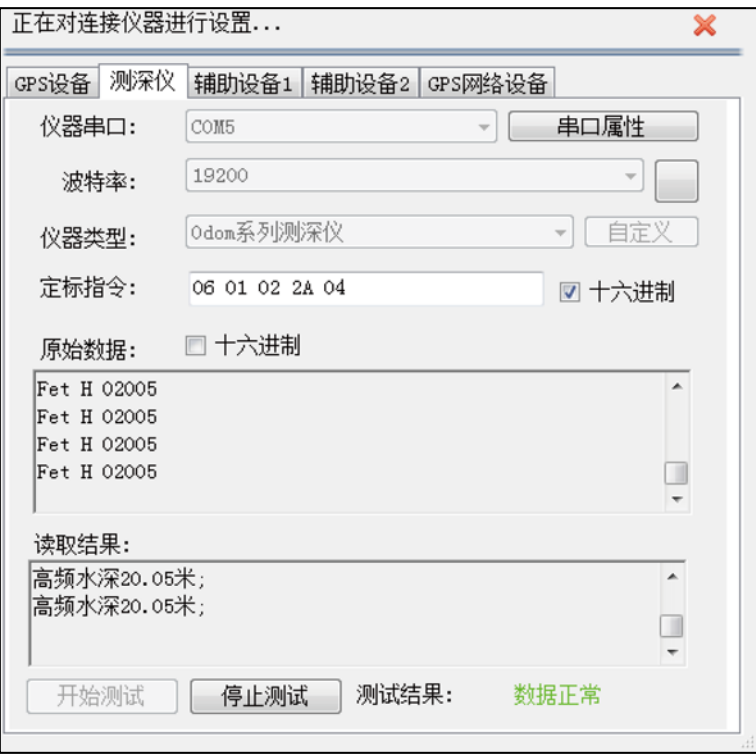

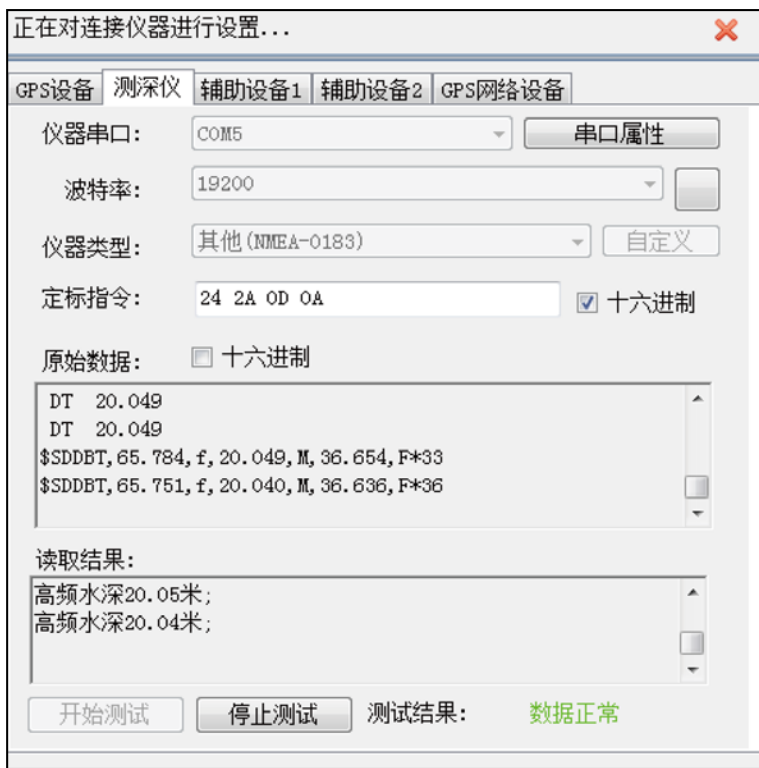

# 六、测深仪规格参数(SPECIFICATIONS AND FEATURES)

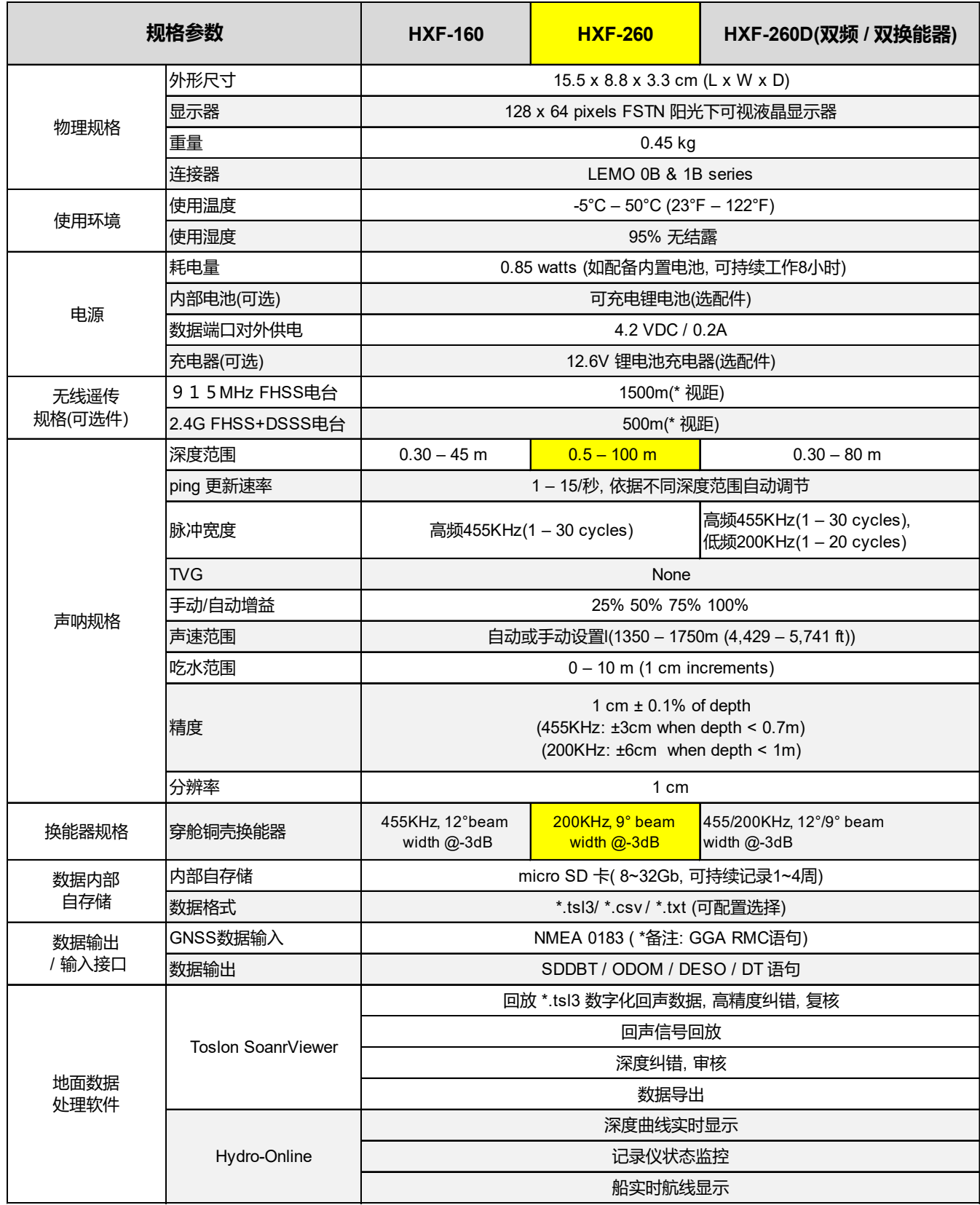

# **宽 压 供 电 及 隔 离 通 讯 模 块**

- 型号:PW40-ISOL232-CH2

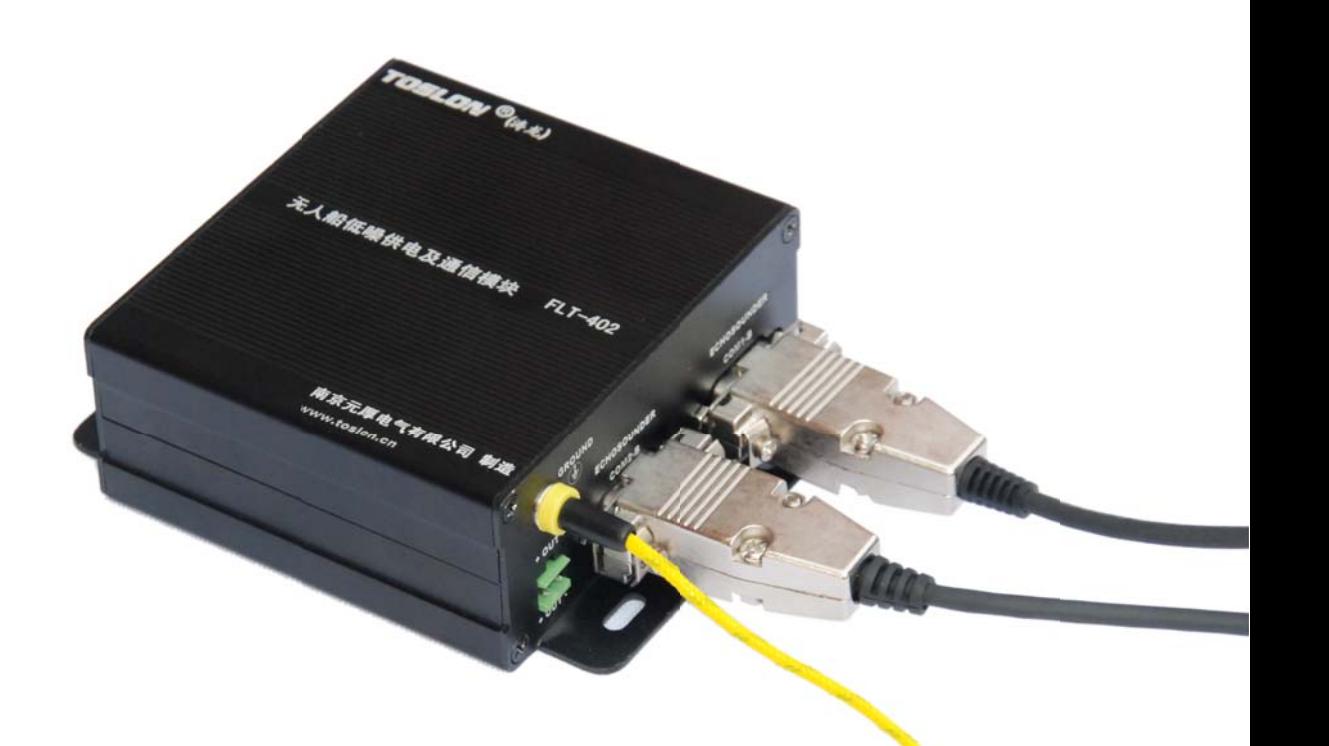

### **应用场景**

- 1. 无人船配置测深仪,测深仪或 ||2. 载人船配置测深仪, 由发 ||3. 与测深仪通讯的设备由动力电 池供电时, 必须使用该模块
	- 载人船配置测深仪, 由发 电机或其他AC-DC电源供 电时必须使用该模块
- 其他精密仪器需要避免电 磁噪声干扰时

### **产品描述**

- 内置降压电路模块, 实现13~40V宽范围供电, 输出稳定DC12V。
- 内置电源滤波器, 有效滤除有刷/无刷电机产生的电磁干扰
- 提供接地端子, 提高电源和通讯接口电磁滤除效果
- 内置双路 美国ADI(亚德诺)磁隔离, 3线制标准RS232串口,
- DB9 孔/针标准接口

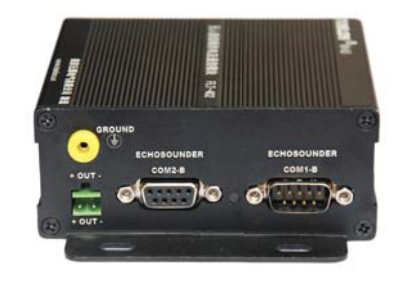

### **原理框图**

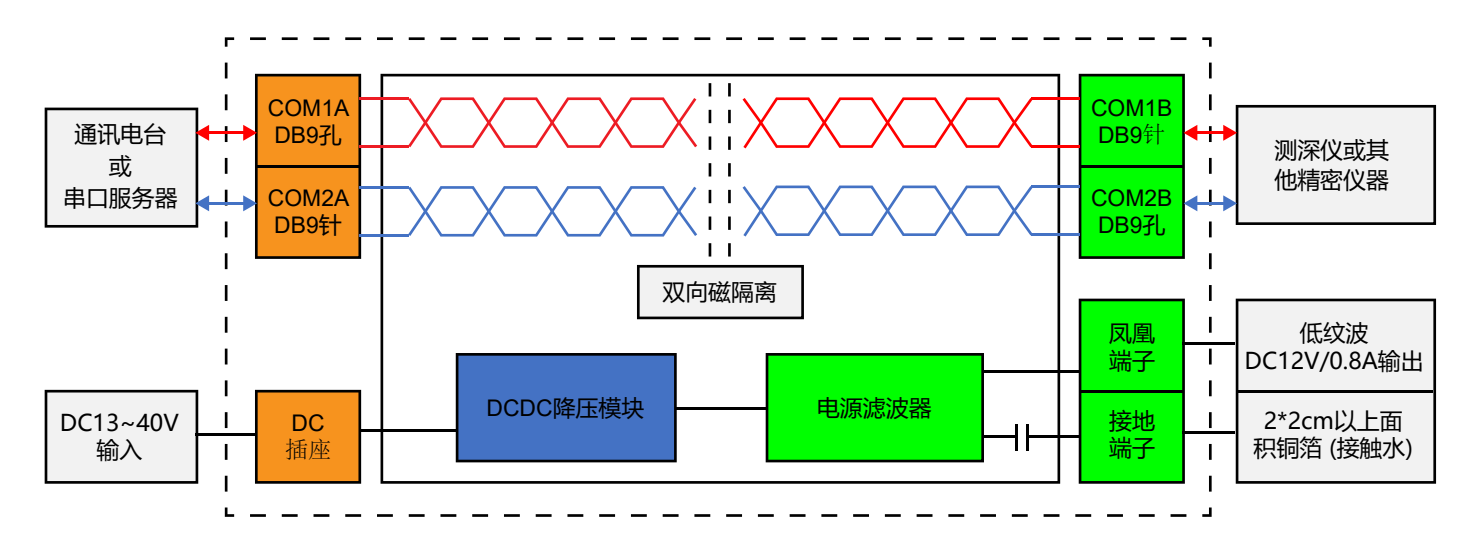

### **使用说明**

- 框图绿色侧DB9接口为精密仪器接口界面。
- DC插座侧DB9接口为串口服务器, 网桥等使用动力电池的设备的接口界面。
- 请使用0.5平方以上优质铜线作为接地线。
- 赠送的背胶铜箔, 请贴于船底吃水最深处, 确保可靠接触到水体。本铜箔只作为应急测试评估。 使用, 作为永久接地线, 请依据贵司船体, 选用可靠的接地方式。
- DC5.5/2.1插座为电源输入端, 可接入DC10~40V直流电源。
- 正确使用本模块后, Toslon测深仪可以在8X最高增益下, 无明显底噪。

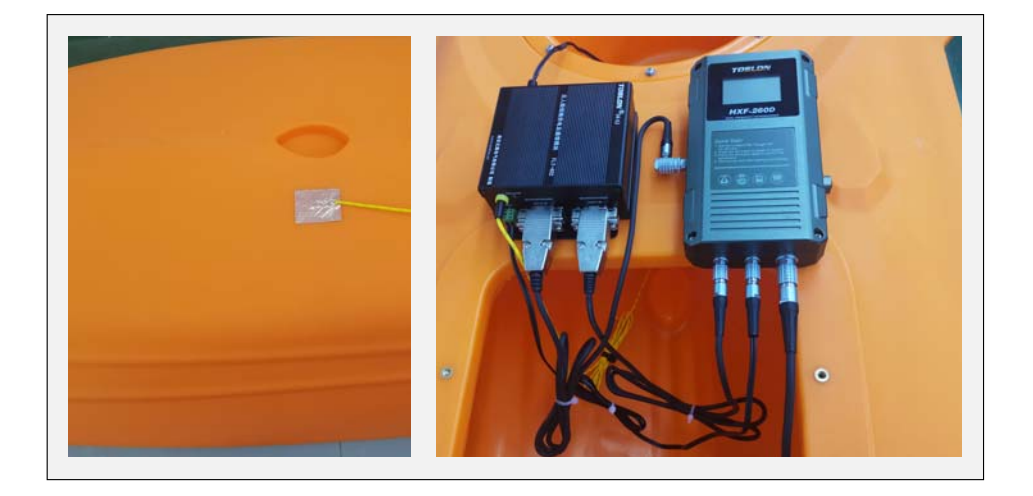

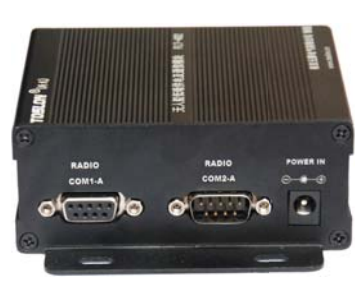

### **发货清单**

- PW40-ISOL232-CH2模块
- 接地线用香蕉端子
- DC插头线

## **南京元厚电气有限公司**

南京市 江北新区 中山科技园 前程大道 2号29栋 Tel.:025-85399011 (市场部) / 85359189-808(技术部) Fax: 025-85359123 Email: info@toslon.com www.toslon.cn